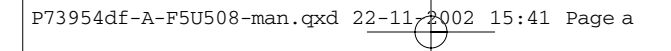

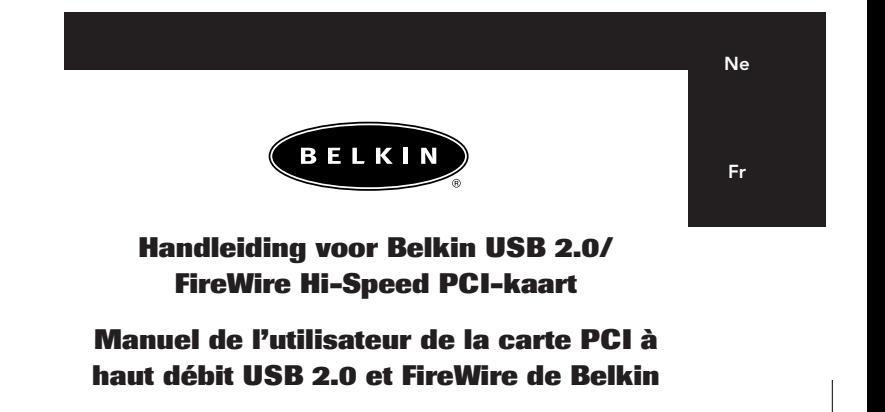

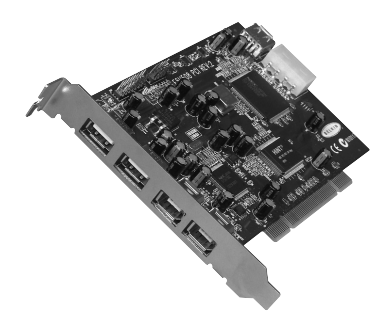

**P73954df-A F5U508**

# Inhoud

 $Ne$ 

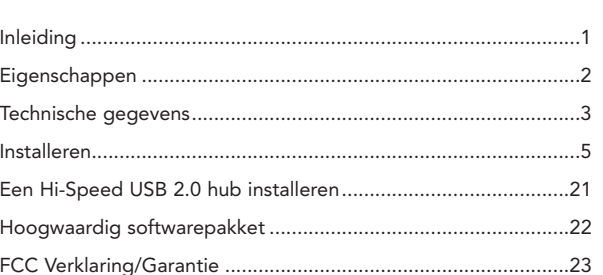

# **Inleiding**

#### **Welkom bij de Belkin Hi-Speed-verbindingen!**

Wij danken u hartelijk voor de aankoop van de Belkin USB 2.0/FireWire® Hi-Speed PCI-kaart (de PCI-kaart). .

U gaat uw computer nu opwaarderen naar de nieuwste USB- en FireWire-technologie. U kunt nu profiteren van een groot aantal nieuwe Hi-Speed USB 2.0- en FireWire-producten!

Deze nieuwe USB 2.0- en FireWire-apparaten, zoals vaste schijven, scanners, printers en videocamera's, werken met veel hogere snelheden dan tot nu toe mogelijk was. Uw bestaande USB-apparaten blijven functioneren als voorheen en met deze PCI-kaart soms zelfs beter. Volg de eenvoudige installatieinstructies in deze handleiding op om uw PCI-kaart aan het werk te zetten - en vervolgens gaat u genieten van de snelheid en het gemak van Belkin!

**Ne**

# **Eigenschappen**

- Drie USB-hostcontrollers geïntegreerd op één PCI-kaart
- Drie Hi-Speed USB 2.0-poorten
- Eén IEEE 1394-hostcontroller
- Twee high-speed FireWire poorten
- Mogelijkheid voor het gelijktijdig aansluiten van low-, full- en high-speed apparaten
- Bij aansluiting van nieuwe apparaten worden deze automatisch volgens de snelheid van elk apparaat herkend
- Backward-compatibel met USB 1.1-apparaten
- Voldoet volledig aan de USB-specificaties
- Volledig compatibel met FireWire randapparaten die voldoen aan OHCI
- Plug-and-play technologie
- Interne voedingsaansluiting

#### **Inhoud verpakking**

- (1) Belkin Hi-Speed USB 2.0 en FireWire PCI-kaart
- (1) FireWire-kabel (6-polig naar 4-polig)
- (1) Handleiding
- (1) Installatie-cd

# **Technische gegevens**

**Ne**

#### **USB-specificaties**

- Volledig geschikt voor OHCI (Open Host Controller Interface) (USB 1.1-hostcontroller)
- Volledig geschikt voor EHCI (USB 2.0 hostcontroller)
- Voldoet aan PCI-revisie 2.1
- Stroom: 500 mA per poort
- Voldoet aan USB-revisie 2.0

#### **FireWire specificaties**

- Twee externe IEEE 1394-poorten van 400 Mb/sec
- Voldoet aan OHCI 1.0
- Voldoet aan PCI 2.1 en 2.2
- Voldoet aan IEEE 1394a rev. 5
- Interne extra connector voor voeding
- IT/AT FIFO buffers 4 K/2 K
- IR/AR FIFO buffers 4 K/2 K

# **Technische gegevens (vervolg)**

#### **Systeemvereisten**

- 266 MHz Pentium® II-processor
- 32 MB RAM
- Vrij PCI-slot geschikt voor PCI 2.1
- Besturingssysteem Windows® 98 SE, 2000, Me of XP

#### **Compatibiliteit met besturingssystemen**

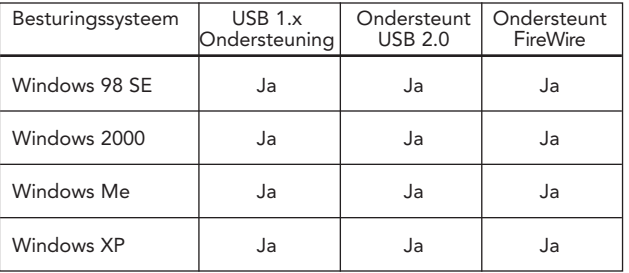

# **Installeren**

**Ne**

Ga verder naar het hoofdstuk dat gaat over úw versie van het Windows besturingssysteem.

#### **Installatieprocedure voor Windows 98 SE**

Met deze installatieprocedure installeert u probleemloos twee USB 1.1 OHCI-hostcontrollers, één USB 2.0 EHCI-hostcontroller en één IEEE 1394-hostcontroller.

- 1. Plaats de installatie-cd (typenummer F5U508) in uw cd-romdrive. Na een paar tellen wordt het hoofdmenu automatisch gestart en krijgt u de beschikbare installatieopties te zien.
- 2. Selecteer 'Install USB 2.0 Driver' (USB 2.0 stuurprogramma installeren). Nadat het stuurprogramma is geïnstalleerd, selecteert u 'No, I will restart my computer later' (Nee, ik start mijn computer pas later opnieuw). Selecteer 'Close' (Sluiten). Selecteer vervolgens 'Exit' (Einde).
- 3. Open het startmenu in de linker benedenhoek van uw Windows bureaublad, selecteer 'Shut Down' (Afsluiten) en klik op 'OK'.
- 4. Pas als de computer volledig is uitgeschakeld, maakt u deze open en zoekt u een vrij PCI-slot op.
- 5. Verwijder het afdekplaatje van de poort die overeenkomt met het PCI-slot dat u wilt gebruiken. (Dit plaatje zit meestal met slechts één schroef vast).
- 6. Bevestig de PCI-kaart in het slot. Druk zoveel als nodig is om de kaart goed vast te zetten. Zet de PCI-kaart vast met de schroef die u in bovenstaande stap 5 hebt verwijderd.
- 7. Nadat u de PCI-kaart hebt geïnstalleerd en de computer weer gesloten, schakelt u de computer in.

## **Installeren (vervolg)**

8. Wanneer Windows opnieuw start, wordt de PCI-kaart gedetecteerd en de installatie van de vereiste stuurprogramma's begint.

*Let op: Afhankelijk van de snelheid van uw computer kan het tot 30 seconden duren voordat de PCI-kaart wordt gedetecteerd.*

- 9. Windows detecteert de 'PCI Standard PCI to PCI Bridge' en het dialoogvenster 'Add New Hardware Wizard' (Wizard voor toevoegen van nieuwe hardware) wordt geopend. Klik op 'Next' (Volgende).
- 10. Selecteer 'Search for the best driver for your device' (Zoek het beste stuurprogramma voor uw apparaat op) en klik op 'Next' (Volgende).
- 11. Maak alle vakjes leeg en klik op 'Next' (Volgende).
- 12. Windows zoekt nu de stuurprogramma's op voor 'PCI Standard PCI to PCI Bridge'. Klik op 'Next' (Volgende).

Eventueel vraagt Windows u om de installatie-cd van het Windows besturingssysteem dat u gebruikt. Plaats in dat geval de installatiecd in de cd-romdrive en ga te werk volgens de verdere aanwijzingen op het scherm.

- 13. De installatie van de 'PCI Standard PCI to PCI Bridge' wordt nu voltooid. Klik op 'Finish' (Voltooien).
- 14. Windows detecteert nu de 'NEC Firewarden OHCI Compliant IEEE 1394 Host Controller'. Klik op 'Next' (Volgende).
- 15. Selecteer 'Search for the best driver for your device' (Zoek het beste stuurprogramma voor uw apparaat op) en klik op 'Next' (Volgende).
- 16. Maak alle vakjes leeg en klik op 'Next' (Volgende).
- 17.Het Windows besturingssysteem zoekt nu het juiste stuurprogramma op in zijn stuurprogramma-database. Klik op 'Next' (Volgende).
- 18. De installatie van de 'NEC Firewarden OHCI Compliant IEEE 1394 Host Controller' is nu voltooid. Klik op 'Finish' (Voltooien).

# **Installeren (vervolg)**

**Ne**

- 19. Windows detecteert nu de 'NEC USB Open Host Controller'. Klik op 'Next' (Volgende).
- 20. Selecteer 'Search for the best driver for your device' (Zoek het beste stuurprogramma voor uw apparaat op) en klik op 'Next' (Volgende).
- 21. Maak alle vakjes leeg en klik op 'Next' (Volgende).
- 22. Het Windows besturingssysteem zoekt nu de stuurprogramma's op voor de 'NEC USB Open Host Controller'. Klik op 'Next' (Volgende).
- 23. Nadat het Windows besturingssysteem de vereiste stuurprogramma's heeft geïnstalleerd, is de installatie van de eerste hostcontroller voltooid. Klik op 'Finish' (Voltooien).
- 24. De wizard 'Add New Hardware' (Nieuwe hardware toevoegen) herhaalt de installatieprocedure voor de tweede OHCIhostcontroller.
- 25. Herhaal de stappen 20 tot en met 23.
- 26. Windows detecteert nu de 'Belkin USB 2.0 Hi-Speed Host Controller'. Klik op 'Next' (Volgende).
- 27. Windows zoekt de vereiste stuurprogramma's op en voltooit de installatie van de 'Belkin USB 2.0 High Speed Host Controller' en 'USB 2.0 Root Hub Device'.

De installatie van de PCI-kaart is nu voltooid.

#### **Correcte installatie controleren (Windows 98 SE)**

Ga naar 'Windows Device Manager' (Windows Apparaatbeheer) en controleer of uw PCI-kaart correct is geïnstalleerd.

# **Installeren (vervolg)**

- 1. Klik met de rechter muisknop op 'My Computer' (Mijn Computer) en selecteer 'Properties' (Eigenschappen).
- 2. Selecteer het tabblad 'Device Manager' (Apparaatbeheer).
- 3. Klik op het plusteken (+) naast 'Universal Serial Bus Controllers' (USB controllers).

Het overzicht van 'Universal Serial Bus Controllers' bevat nu twee ingangen voor 'NEC USB Open Host Controller', één ingang voor 'Belkin USB 2.0 Hi-Speed Host Controller', één ingang voor 'USB 2.0 Root Hub Device' en twee ingangen voor 'USB Root Hub'.

*Let op: Als uw computer ingebouwde USB-poorten heeft of als er andere USB PCI-controllerkaarten op uw computer zijn geïnstalleerd, krijgt u meerdere ingangen voor USB-controllers en root-hubs te zien.*

4. Klik op het plusteken (+) naast 'IEEE 1394 Bus Controller'.

De opsomming van 'IEEE 1394 Bus Controllers' bevat nu een ingang met de naam 'NEC Firewarden OHCI Compliant IEEE 1394 Host Controller'.

*Let op: Als uw computer ingebouwde IEEE 1394-poorten heeft of als er andere IEEE 1394 PCI-controllerkaarten op uw computer zijn geïnstalleerd, krijgt u meerdere 'IEEE 1394 Host Controller' ingangen te zien.*

#### **Installatieprocedure voor Windows 2000**

Met deze installatieprocedure installeert u probleemloos twee USB 1.1 OHCI-hostcontrollers, één USB 2.0 EHCI-hostcontroller en één IEEE 1394-hostcontroller.

1. Plaats de installatie-cd (typenummer F5U508) in uw cd-romdrive. Na een paar tellen wordt het hoofdmenu automatisch gestart en krijgt u de beschikbare installatieopties te zien.

# **Installeren (vervolg)**

**Ne**

- 2. Selecteer 'Install USB 2.0 Driver' (USB 2.0 stuurprogramma installeren). Nadat het stuurprogramma is geïnstalleerd, selecteert u 'No, I will restart my computer later' (Nee, ik start mijn computer pas later opnieuw). Selecteer 'Close' (Sluiten). Selecteer vervolgens 'Exit' (Einde).
- 3. Open het startmenu in de linker benedenhoek van uw Windows bureaublad, selecteer 'Shut Down' (Afsluiten) en klik op 'OK'.
- 4. Pas als de computer volledig is uitgeschakeld, maakt u deze open en zoekt u een vrij PCI-slot op.
- 5. Verwijder het afdekplaatje van de poort die overeenkomt met het PCI-slot dat u wilt gebruiken. (Dit plaatje zit meestal met slechts één schroef vast).
- 6. Bevestig de PCI-kaart in het slot. Druk zoveel als nodig is om de kaart goed vast te zetten. Zet de PCI-kaart vast met de schroef die u in bovenstaande stap 5 hebt verwijderd.
- 7. Nadat u de PCI-kaart hebt geïnstalleerd en de computer weer gesloten, schakelt u de computer in.
- 8. Wanneer Windows opnieuw start, wordt de PCI-kaart gedetecteerd en worden alle nodige stuurprogramma's automatisch geïnstalleerd. Nadat de installatie is voltooid, kunt u het verzoek krijgen op 'Finish' (Voltooien) te klikken en de computer opnieuw te starten.

*Let op: Afhankelijk van de snelheid van uw computer kan het tot 30 seconden duren voordat de PCI-kaart wordt gedetecteerd.*

**Correcte installatie controleren (Windows 2000)** Controleer na de installatie in de Windows 'Device Manager' (Apparaatbeheer) of de PCI-kaart correct is geïnstalleerd.

### **Installeren (vervolg)**

- 1. Klik met de rechter muisknop op 'My Computer' (Mijn computer).
- 2. Selecteer 'Properties' (Eigenschappen).
- 3. Selecteer het tabblad 'Hardware' en klik op de knop 'Device Manager' (Apparaatbeheer).
- 4. Klik op het plusteken (+) naast 'Universal Serial Bus Controllers'

Het overzicht van 'Universal Serial Bus Controllers' bevat nu twee ingangen voor 'NEC USB Open Host Controller', één ingang voor 'Belkin USB 2.0 Hi-Speed Host Controller', één ingang voor 'USB 2.0 Root Hub Device' en twee ingangen voor 'USB Root Hub'.

*Let op: Als uw computer ingebouwde USB-poorten heeft of als er andere USB PCI-controllerkaarten op uw computer zijn geïnstalleerd, krijgt u meerdere ingangen voor root-hubs te zien.*

5. Klik op het plusteken (+) naast 'IEEE 1394 Bus Controller'. De opsomming van 'IEEE 1394 Bus Controllers' bevat nu een ingang met de naam 'NEC Firewarden OHCI Compliant IEEE 1394 Host Controller'.

*Let op: Als uw computer ingebouwde IEEE 1394-poorten heeft of als er andere IEEE 1394 controllers op uw computer zijn geïnstalleerd, krijgt u meerdere 'IEEE 1394 Host Controller' ingangen te zien.*

# **Installeren (vervolg)**

#### **Installatieprocedure voor Windows Me**

Met deze installatieprocedure installeert u probleemloos twee USB 1.1 OHCI-hostcontrollers, één USB 2.0 EHCI-hostcontroller en één IEEE 1394-hostcontroller.

- 1. Plaats de installatie-cd (typenummer F5U508) in uw cd-romdrive. Na een paar tellen wordt het hoofdmenu automatisch gestart en krijgt u de beschikbare installatieopties te zien.
- 2. Selecteer 'Install USB 2.0 Driver' (USB 2.0 stuurprogramma installeren). Nadat het stuurprogramma is geïnstalleerd, selecteert u 'No, I will restart my computer later' (Nee, ik start mijn computer pas later opnieuw). Selecteer 'Close' (Sluiten). Selecteer vervolgens 'Exit' (Einde).
- 3. Open het startmenu in de linker benedenhoek van uw Windows bureaublad, selecteer 'Shut Down' (Afsluiten) en klik op 'OK'.

# **Installeren (vervolg)**

- 4. Pas als de computer volledig is uitgeschakeld, maakt u deze open en zoekt u een vrij PCI-slot op.
- 5. Verwijder het afdekplaatje van de poort die overeenkomt met het PCI-slot dat u wilt gebruiken. (Dit plaatje zit meestal met slechts één schroef vast).
- 6. Bevestig de PCI-kaart in het slot. Druk zoveel als nodig is om de kaart goed vast te zetten. Zet de PCI-kaart vast met de schroef die u in bovenstaande stap 5 hebt verwijderd.
- 7. Nadat u de PCI-kaart hebt geïnstalleerd en de computer weer gesloten, schakelt u de computer in.
- 8. Wanneer Windows opnieuw start, wordt de PCI-kaart gedetecteerd en de installatie van de vereiste stuurprogramma's begint.

*Let op: Afhankelijk van de snelheid van uw computer kan het tot 30 seconden duren voordat de PCI-kaart wordt gedetecteerd.*

- 9. Windows detecteert de 'PCI Standard PCI to PCI Bridge' en het dialoogvenster 'Add New Hardware Wizard' (Wizard voor toevoegen van nieuwe hardware) wordt geopend. Selecteer 'Automatic search for the best driver for your device' (Recommended)' (Het beste stuurprogramma voor uw apparaat wordt automatisch opgezocht (Aanbevolen)) en klik op 'Next' (Volgende).
- 10. Windows zoekt nu de stuurprogramma's op voor 'PCI Standard PCI to PCI Bridge'. Eventueel vraagt Windows u om de installatie-cd van het Windows besturingssysteem dat u gebruikt. Plaats in dat geval de installatie-cd in de cd-romdrive en ga te werk volgens de verdere aanwijzingen op het scherm.
- 11. De installatie van de 'PCI Standard PCI to PCI Bridge' wordt nu voltooid. Klik op 'Finish' (Voltooien).
- 12. Windows detecteert nu de 'NEC Firewarden OHCI Compliant IEEE 1394 Host Controller'. Klik op 'Next' (Volgende).

# **Installeren (vervolg)**

- 13. Selecteer 'Automatic search for the best driver for your device' (Recommended)' (Het beste stuurprogramma voor uw apparaat wordt automatisch opgezocht (Aanbevolen)) en klik op 'Next' (Volgende).
- 14. Het Windows besturingssysteem zoekt nu het juiste stuurprogramma op in zijn stuurprogrammadatabase.
- 15. De installatie van de 'NEC Firewarden OHCI Compliant IEEE 1394 Host Controller' is nu voltooid. Klik op 'Finish' (Voltooien).
- 16. Windows detecteert nu de 'NEC USB Open Host Controller (E13+)' en 'Belkin USB 2.0 High Speed Host controller'. De vereiste stuurprogramma-ondersteuning wordt automatisch geïnstalleerd. U hoeft niets te doen.
- 17. Nadat het Windows besturingssysteem de USB hostcontrollers heeft geïnstalleerd, detecteert het de 'USB Root Hub' en installeert het automatisch de vereiste stuurprogrammaondersteuning. Dit wordt nogmaals herhaald.
- 18. Start uw computer opnieuw om de installatieprocedure te voltooien.

**Ne**

# **Installeren (vervolg)**

#### **Correcte installatie controleren (Windows Me)**

Controleer na de installatie in de Windows 'Device Manager' (Apparaatbeheer) of de PCI-kaart correct is geïnstalleerd.

- 1. Klik met de rechter muisknop op 'My Computer' (Mijn Computer) en selecteer 'Properties' (Eigenschappen).
- 2. Selecteer het tabblad 'Device Manager' (Apparaatbeheer).
- 3. Klik op het plusteken (+) naast 'Universal Serial Bus Controllers' (USB controllers).

Het overzicht van 'Universal Serial Bus Controllers' bevat nu twee ingangen voor 'NEC USB Open Host Controller', één ingang voor 'Belkin USB 2.0 Hi-Speed Host Controller', één ingang voor 'USB 2.0 Root Hub Device' en twee ingangen voor 'USB Root Hub'.

*Let op: Als uw computer ingebouwde USB-poorten heeft of als er andere USB PCI-controllerkaarten op uw computer zijn geïnstalleerd, krijgt u meerdere ingangen voor USB-controllers en root-hubs te zien.*

4. Klik op het plusteken (+) naast 'IEEE 1394 Bus Controller'.

De opsomming van 'IEEE 1394 Bus Controllers' bevat nu een ingang met de naam 'NEC Firewarden OHCI Compliant IEEE 1394 Host Controller'.

- 5. Klik op het plusteken (+) naast 'Network Adapters'.
- 6. De opsomming van 'Network Adapters' (Netwerkadapters) bevat nu een ingang voor de 'NDIS 1394 Net Adapter'.

*Let op: Als uw computer ingebouwde IEEE 1394-poorten heeft of als er andere IEEE 1394 PCI-controllerkaarten op uw computer zijn geïnstalleerd, krijgt u meerdere 'IEEE 1394 Host Controller'- en 'NDIS 1394 Net Adapter'-ingangen te zien.*

# **Installeren (vervolg)**

#### **Installatieprocedure voor Windows XP**

Met deze installatieprocedure installeert u probleemloos twee USB 1.1 OHCI-hostcontrollers, één USB 2.0 EHCI-hostcontroller en één IEEE 1394-hostcontroller.

*Belangrijk: Er zijn twee methoden voor het installeren van de vereiste USB 2.0-stuurprogramma's in Windows XP.*

Als u een internetaansluiting hebt: Windows XP doorloopt de website voor Windows Updates en downloadt de meest recente versie van Microsoft stuurprogramma's voor USB 2.0 ondersteuning. Ga door naar de sectie **'Met internetaansluiting'.**

a. Als u geen internetaansluiting hebt: De stuurprogramma's voor USB 2.0 worden geïnstalleerd vanaf de Belkin installatie-cd (typenummer F5U508). Ga door naar de sectie 'Geen internetaansluiting'.

# **Installeren (vervolg)**

#### **Met internetaansluiting**

- 1. Zorg dat uw computer volledig uitgeschakeld is.
- 2. Verwijder de beschermkap van de computer en zoek een vrij slot voor een PCI-kaart op.
- 3. Verwijder het afdekplaatje van de poort die overeenkomt met het PCI-slot dat u wilt gebruiken. (Dit plaatje zit meestal met slechts één schroef vast).
- 4. Bevestig de PCI-kaart in het slot. Druk zoveel als nodig is om de kaart goed vast te zetten. Zet de PCI-kaart vast met de schroef die u in bovenstaande stap 3 hebt verwijderd.
- 5. Nadat u de PCI-kaart hebt geïnstalleerd en de computer weer gesloten, schakelt u de computer in.
- 6. Wanneer Windows opnieuw start, wordt de PCI-kaart gedetecteerd en worden de stuurprogramma's voor zowel de IEEE 1394-hostcontroller als de beide USB OHCI-hostcontrollers automatisch geïnstalleerd.

*Let op: Afhankelijk van de snelheid van uw computer kan het tot 45 seconden duren voordat de PCI-kaart wordt gedetecteerd en het downloaden van Windows updates wordt voltooid.*

7. Windows zoekt nu stuurprogramma's op voor de 'NEC PCI to USB Enhanced Host Controller B1' waarna de wizard 'New Hardware' (Nieuwe hardware) wordt gestart. Selecteer 'Install the software automatically (Recommended)' (Software automatisch installeren (Aanbevolen)). Klik op 'Next' (Volgende). Windows XP doorloopt de website voor Windows Updates en downloadt de meest recente versie van Microsoft stuurprogramma's voor USB 2.0 ondersteuning.

# **Installeren (vervolg)**

**Ne**

8. Nu wordt het 'IEEE 1394 Network Device' gedetecteerd en geïnstalleerd. Windows biedt u nu de mogelijkheid een netwerk op te zetten. Negeer deze optie als u geen IEEE 1394-netwerk wilt installeren. (In het helpbestand van Windows XP vindt u meer informatie over de installatie en het gebruik van een IEEE 1394-netwerk).

De installatieprocedure is nu voltooid.

#### **Geen internetaansluiting**

- 1. Plaats de installatie-cd (typenummer F5U508) in uw cd-romdrive. Na een paar tellen wordt het hoofdmenu automatisch gestart en krijgt u de beschikbare installatieopties te zien.
- 2. Selecteer 'Install USB 2.0 Driver' (USB 2.0 stuurprogramma installeren).
- 3. Windows toont nu het volgende bericht: 'The software you are installing has not passed Windows logo testing' (De software die u installeert is volgens Windows niet goedgekeurd). Negeer dit bericht en selecteer 'Continue Anyway' (Gewoon doorgaan).
- 4. Windows vraagt u nu uw computer opnieuw te starten. Selecteer 'No, I will restart my computer later' (Nee, ik start mijn computer pas later opnieuw). Klik op 'Close' (Sluiten).
- 5. Open het startmenu in de linker benedenhoek van uw Windows bureaublad, selecteer 'Shut Down' (Afsluiten) en klik op 'OK'.
- 6. Pas als de computer volledig is uitgeschakeld, maakt u deze open en zoekt u een vrij PCI-slot op.

# **Installeren (vervolg)**

- 7. Verwijder het afdekplaatje van de poort die overeenkomt met het PCI-slot dat u wilt gebruiken. (Dit plaatje zit meestal met slechts één schroef vast).
- 8. Bevestig de PCI-kaart in het slot. Druk zoveel als nodig is om de kaart goed vast te zetten. Zet de PCI-kaart vast met de schroef die u in bovenstaande stap 7 hebt verwijderd.
- 9. Nadat u de PCI-kaart hebt geïnstalleerd en de computer weer gesloten, schakelt u de computer in.
- 10. Wanneer Windows opnieuw start, wordt de PCI-kaart gedetecteerd en worden de stuurprogramma's voor zowel de IEEE 1394-hostcontroller als de beide USB OHCI-hostcontrollers automatisch geïnstalleerd.

*Let op: Afhankelijk van de snelheid van uw computer kan het tot 30 seconden duren voordat de PCI-kaart wordt gedetecteerd.*

- 11. Windows zoekt nu stuurprogramma's op voor de 'Belkin USB 2.0 High Speed Host Controller' waarna de wizard 'New Hardware' (Nieuwe hardware) wordt gestart. Selecteer 'Install the software automatically (Recommended)' (Software automatisch installeren (Aanbevolen)). Klik op 'Next' (Volgende).
- 12. Windows vindt nu stuurprogramma's voor de 'Belkin USB 2.0 High Speed Host Controller'. Windows toont nu het volgende bericht: 'The software you are installing has not passed Windows logo testing' (De software die u installeert is volgens Windows niet goedgekeurd). Negeer dit bericht en selecteer 'Continue Anyway' (Gewoon doorgaan).
- 13. De installatie van de 'Belkin USB 2.0 High Speed Host Controller' wordt nu voltooid. Klik op 'Finish' (Voltooien).
- 14. Windows detecteert nu het 'USB 2.0 Root Hub Device'. Klik op 'Next' (Volgende).

# **Installeren (vervolg)**

**Ne**

- 15. Windows vindt nu stuurprogramma's voor het 'USB 2.0 Root Hub Device'. Windows toont nu het volgende bericht: 'The software you are installing has not passed Windows logo testing' (De software die u installeert is volgens Windows niet goedgekeurd). Negeer dit bericht en selecteer 'Continue Anyway' (Gewoon doorgaan).
- 16. De installatie van het 'USB 2.0 Root Hub Device' is nu voltooid. Klik op 'Finish' (Voltooien).
- 17. Nu wordt het 'IEEE 1394 Network Device' gedetecteerd en geïnstalleerd. Windows biedt u nu de mogelijkheid een netwerk op te zetten. Negeer deze optie als u geen IEEE 1394-netwerk wilt installeren. (In het helpbestand van Windows XP vindt u meer informatie over de installatie en het gebruik van een IEEE 1394-netwerk).

De installatieprocedure is nu voltooid.

#### **Correcte installatie controleren (Windows XP)**

Controleer na de installatie in de 'Device Manager' (Apparaatbeheer) of de PCI-kaart correct is geïnstalleerd.

- 1. Klik met de rechter muisknop op 'My Computer' (Mijn computer).
- 2. Selecteer 'Properties' (Eigenschappen).
- 3. Selecteer het tabblad 'Hardware' en klik op de knop 'Device Manager' (Apparaatbeheer).
- 4. Klik op het plusteken (+) naast 'Universal Serial Bus Controllers'.

## **Installeren (vervolg)**

Het overzicht van 'Universal Serial Bus Controllers' bevat nu twee ingangen voor 'NEC USB Open Host Controller', één ingang voor 'Belkin USB 2.0 Hi-Speed Host Controller', één ingang voor 'USB 2.0 Root Hub Device' en twee ingangen voor 'USB Root Hub'.

*Let op: Als uw computer ingebouwde USB-poorten heeft of als er andere USB PCI-controllerkaarten op uw computer zijn geïnstalleerd, krijgt u meerdere ingangen voor root-hubs te zien.*

5. Klik op het plusteken (+) naast 'IEEE 1394 Bus Controller'.

De opsomming van 'IEEE 1394 Bus Controllers' bevat nu een ingang met de naam 'NEC Firewarden OHCI Compliant IEEE 1394 Host Controller'.

6. Klik op het plusteken (+) naast 'Network Adapters'.

De opsomming van 'Network Adapters' (Netwerkadapters) bevat nu een ingang voor de 'NDIS 1394 Net Adapter'.

*Let op: Als uw computer ingebouwde IEEE 1394-poorten heeft of als er andere IEEE 1394 PCI-controllerkaarten op uw computer zijn geïnstalleerd, krijgt u meerdere 'IEEE 1394 Host Controller'- en 'NDIS 1394 Net Adapter'-ingangen te zien.*

### **Een Hi-Speed USB 2.0 hub installeren**

*Let op: Tijdens de installatie van een stuurprogramma voor uw Belkin Hi-Speed USB 2.0 PCI-kaart wordt ook een stuurprogramma voor een Hi-Speed USB 2.0 hub geïnstalleerd. Wanneer u voor het eerst een Hi-Speed USB 2.0 hub op uw PCI-kaart aansluit, volg dan de onderstaande procedure.*

- 1. Schakel uw computer in.
- 2. Sluit de netvoedingsadapter (bij de hub geleverd) eerst op de hub aan en daarna op een stopcontact.
- 3. Sluit de platte stekker van de bij de hub geleverde USB-kabel op uw computer aan en de vierkante stekker van dezelfde kabel op de upstreampoort van de hub.
- 4. Windows detecteert de hub automatisch en start de wizard 'Add New Hardware' (Nieuwe hardware toevoegen). De wizard zoekt naar stuurprogramma's voor een 'Generic USB Hub on USB 2.0 Bus'. Klik op 'Next' (Volgende).

(Als de zoekresultaten in plaats daarvan stuurprogramma's voor een 'Generic USB Hub' opsommen, annuleer dan de wizard, ga terug naar Device Manager (Apparaatbeheer) en bevestig dat de Belkin 2.0-stuurprogramma's correct zijn geïnstalleerd.)

- 5. Selecteer 'Search for the best stuurprogramma for your device' (Recommended)' (Zoek het beste stuurprogramma voor uw apparaat' (Aanbevolen)). Klik op 'Next' (Volgende) en ga door.
- 6. Windows doorzoekt nu de database met stuurprogramma's op uw harde schijf. Klik de aankruising in alle vakjes weg en klik op 'Next' (Volgende).
- 7. Windows vindt nu het stuurprogramma voor 'Generic USB Hub on USB 2.0 Bus'. Klik op 'Next' (Volgende).
- 8. Klik op 'Finish' (Voltooien). De installatie van uw hub is nu voltooid.

**Ne**

### **Hoogwaardig softwarepakket**

**De installatie-cd voor de Belkin Hi-Speed USB 2.0 en FireWire PCI-kaart bevat revolutionaire softwaretoepassingen voor beeldbewerking, ontwikkeld door Ulead®:**

#### **Ulead VideoStudio® 5.0**

Ulead VideoStudio 5.0 is een van de meest complete programma's die op de markt zijn voor het bewerken van zelf-opgenomen videofilms. Hiermee kunt u digitale videobeelden van hoge kwaliteit binnenhalen, bewerken en in elke gewenste vorm exporteren. VideoStudio stelt u in staat indrukwekkende titels, 3D-overgangen, videofiltereffecten, video/grafische overlays, muziek en ingesproken tekst aan uw opnamen toe te voegen. U kunt uw bewerkte video's ook op de band wegschrijven, idem op cd's en via het internet met anderen delen.

#### **Ulead Photo Express™ 4.0 My Custom Edition**

Dit pakket bevat alles wat u nodig hebt om te starten met het bewerken en delen van foto's. Hiermee haalt u foto's binnen uit (bijna) alle uithoeken van de aarde, die u vervolgens in een ommezien sorteert en keurig op postzegelformaat bekijkt en uitkiest. Foto's waaraan iets mankeert, retoucheert u in een ommezien met het professionele gereedschap uit de virtuele gereedschappendoos.

#### **Ulead Cool 360™**

Met deze toepassing kunt u in een handomdraai een serie foto's naar 360°- of groothoek-panoramabeeld omtoveren. Met Cool 360 slaat u panoramabeelden op in populaire bestandsformaten inclusief MOV en als direct uitvoerbare e-mail panoramabestanden; verder kunt u HTML-bestanden exporteren voor het versturen van panorama's naar het internet. Deze software biedt u verder de mogelijkheid gepersonaliseerde screensavers te creëren, panoramische beelden op een enkele of over meerdere pagina's af te drukken en panorama's naar presentaties en zakelijke documenten te kopiëren.

# **Informatie**

**FCC\* Verklaring \*Federal Communications Commission**

**Ne**

#### **VERKLARING VAN CONFORMITEIT MET DE FCC VOORSCHRIFTEN INZAKE ELEKTROMAGNETISCHE COMPATIBILITEIT**

Belkin Components, gevestigd 501 West Walnut Street, Compton CA 90220 (USA), verklaart onder haar uitsluitende verantwoordelijkheid dat het product:

F5U508

waarop deze verklaring betrekking heeft,

voldoet aan paragraaf 15 van de FCC Voorschriften. De werking is onderworpen aan de volgende twee voorwaarden: (1) dit apparaat mag geen schadelijke storing veroorzaken en (2) dit apparaat moet elke hierop inwerkende storing accepteren inclusief storing die de werking mogelijk kan belemmeren.

#### **CE Conformiteitsverklaring**

Belkin Components verklaart onder haar uitsluitende verantwoordelijkheid dat het product waarop deze verklaring betrekking heeft, type F5U508, voldoet aan EN50022, EN61000-3-2, EN61000-3-3, en EN55024.

#### **Beperkte levenslange productgarantie van Belkin Components**

Belkin Components garandeert dit product gedurende zijn gehele levensduur voor zover het onvolkomenheden in de gebruikte materialen en de fabricage betreft. In geval van een defect zal Belkin Components het product naar eigen inzicht repareren of gratis vervangen mits het binnen de garantieperiode en met vooruitbetaling van verzendkosten wordt geretourneerd aan de geautoriseerde Belkin leverancier waarvan u het product gekocht hebt. Deze kan u vragen het aankoopbewijs te tonen.

Deze garantie geldt niet indien de schade aan het product is ontstaan door een ongeval, door opzettelijk of onopzettelijk onjuist gebruik, door foutieve toepassing of door wijziging van het product zonder de nadrukkelijke toestemming van Belkin dan wel door verwijdering of verminking van enig Belkin serienummer.

DE BOVENVERMELDE GARANTIE EN BEPALINGEN SLUITEN ALLE ANDERE UIT, MONDELING DAN WEL SCHRIFTELIJK, NADRUKKELIJK OF IMPLICIET. BELKIN VERWERPT MET NAME ALLE EN ALLE IMPLICIETE GARANTIES, ONVERKORT MEEGEREKEND GARANTIES INZAKE COMMERCIËLE TOEPASSINGEN EN/OF GESCHIKTHEID VOOR EEN INDIVIDUEEL DOEL.

Geen door Belkin aangestelde of namens Belkin handelende wederverkoper, tussenpersoon of werknemer is gemachtigd deze garantie op welke wijze dan ook te wijzigen, uit te breiden of aan te vullen.

BELKIN IS NIET AANSPRAKELIJK VOOR BIJZONDERE, BIJKOMENDE OF VERVOLGSCHADE DOOR GARANTIEVERBREKING OF VOORTSPRUITEND UIT ENIG ANDER JURIDISCH BEGINSEL, MET INBEGRIP VAN, DOCH NIET BEPERKT TOT, VERLIES VAN BATEN EN/OF GOODWILL, BEDRIJFSSTILSTAND, BESCHADIGING RESPECTIEVELIJK HERPROGRAMMERING OF REPRODUCTIE VAN ENIG PROGRAMMA OF ENIGE GEGEVENS OPGESLAGEN IN OF GEBRUIKT MET BELKIN PRODUCTEN.

 $\boxed{\begin{array}{l} \texttt{P73954df-A-F5U508-man.qxd} \quad \texttt{22-11\_2002} \quad \texttt{15:41} \quad \texttt{Page 24} \end{array}}$ 

# **Table des matières**

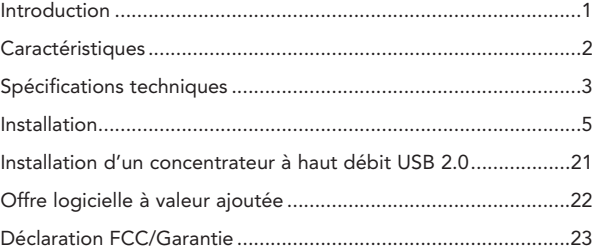

# **Introduction**

**Bienvenue dans le monde des connexions à haut débit de Belkin !** Merci d'avoir choisi la carte PCI à haut débit USB 2.0 et FireWire de Belkin (la carte PCI).

Vous pouvez maintenant mettre votre ordinateur au niveau de la technologie USB et FireWire la plus récente et profiter d'un vaste choix de nouveaux produits USB 2.0 et FireWire à haut débit !

Les produits USB 2.0 et FireWire, tels que disques durs, scanners, imprimantes, caméras vidéo et autres, fonctionneront plus vite que jamais. Grâce à cette carte PCI, vos périphériques USB actuels fonctionneront comme par le passé et, parfois, mieux qu'avant. Suivez les instructions d'installation simples fournies dans ce manuel pour que votre carte PCI soit prête à fonctionner, puis laissez-vous griser par la vitesse et la facilité d'emploi de Belkin !

**Fr**

## **Caractéristiques**

- Trois contrôleurs d'hôte USB intégrés dans une seule carte PCI
- 3 ports USB 2.0 à haut débit
- Un contrôleur d'hôte IEEE 1394
- 2 ports FireWire à haut débit
- Possibilité de connexion simultanée de périphériques lents, rapides et haut débit
- Détection automatique de nouveaux périphériques et de leur vitesse au fur et à mesure de leur branchement
- Rétrocompatible avec les périphériques USB 1.1
- Entièrement conforme aux spécifications USB
- Compatibilité totale avec les périphériques FireWire OHCI
- Technologie Plug-and-Play
- Connecteur interne d'alimentation

#### **Contenu de la boîte**

- (1) Carte PCI à haut débit USB 2.0 et FireWire de Belkin
- (1) Câble FireWire (6 broches vers 4 broches)
- (1) Manuel de l'utilisateur
- (1) CD d'installation

# **Spécifications techniques**

#### **Spécifications USB**

- Conforme à la norme OHCI (contrôleur d'hôte USB 1.1)
- Conforme à la norme EHCI (contrôleur d'hôte USB 2.0)
- Conforme à la révision PCI 2.1
- Courant : 500 mA par port
- Conforme à la révision USB 2.0

#### **Spécifications FireWire**

- Deux ports IEEE 1394 à 400 Mbps externes
- Compatible OHCI 1.0
- Compatible avec les spécifications PCI 2.1 et 2.2
- Compatible IEEE 1394a Rév. 5
- Connecteur d'alimentation auxiliaire interne
- Tampons FIFO IT/AT 4k/2k
- Tampons FIFO IR/AR 4k/2k

# **Spécifications techniques (suite)**

#### **Configuration requise**

- Processeur Pentium® II à 266 MHz
- 32 Mo de RAM
- Un emplacement PCI compatible PCI 2.1 libre
- Systèmes d'exploitation Windows® 98 SE, 2000, Me ou XP

#### **Systèmes d'exploitation compatibles**

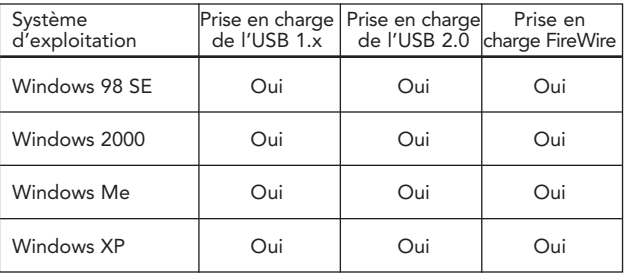

# **Installation**

Reportez-vous à la section correspondant à la version de votre système d'exploitation Windows.

#### **Procédure d'installation sous Windows 98 SE**

Cette procédure permet d'installer deux contrôleurs OHCI USB 1.1, un contrôleur d'hôte EHCI USB 2.0 et un contrôleur d'hôte IEEE 1394.

- 1. Insérez le CD d'installation F5U508 dans le lecteur de CD-ROM. Après quelques instants, le menu principal démarre automatiquement et affiche les options d'installations disponibles.
- 2. Sélectionnez « Install USB 2.0 Driver » (Installer le pilote USB 2.0). Une fois le pilote installé, sélectionnez « No, I will restart my computer later » (Non, je redémarrerai mon ordinateur plus tard). Sélectionnez « Close » (Fermer). Ensuite, sélectionnez « Exit » (Quitter).
- 3. Ouvrez le menu « Start » (Démarrer) dans l'angle inférieur gauche de l'écran de Windows, puis sélectionnez « Shut Down » (Arrêter) et cliquez sur « OK ».
- 4. Une fois l'ordinateur complètement éteint, retirez son carter et recherchez un emplacement PCI libre.
- 5. Retirez la protection du port correspondant à l'emplacement PCI que vous souhaitez utiliser. (Le carter est généralement maintenu en place par une seule vis.)
- 6. Insérez la carte PCI dans son emplacement. Appuyez suffisamment afin qu'elle soit bien en place. Fixez la carte PCI avec la vis retirée au cours de l'étape N° 5 ci-dessus.
- 7. Après avoir installé la carte PCI, remettez le carter en place et allumez l'ordinateur.

**Fr**

### **Installation (suite)**

8. Une fois que Windows a redémarré, la carte PCI est détectée. L'installation des pilotes requis commence alors.

*Remarque : Selon la vitesse de votre ordinateur, 30 secondes peuvent être nécessaires pour la détection de la carte PCI.*

- 9. Windows détecte la carte PCI en tant que « PCI Standard PCI to PCI Bridge ». La boîte de dialogue « Add New Hardware Wizard » (Assistant Ajout de nouveau matériel) apparaît. Cliquez sur « Next » (Suivant).
- 10. Sélectionnez l'option « Search for the best driver for your device » (Rechercher le meilleur pilote pour votre périphérique), puis cliquez sur « Next » (Suivant).
- 11. Désélectionnez toutes les cases, puis cliquez sur « Next » (Suivant).
- 12. Windows trouve les pilotes correspondant à « PCI Standard PCI to PCI Bridge ». Cliquez sur « Next » (Suivant).

(Il se peut qu'un message de Windows vous demande le CD d'installation de Windows. Si tel est le cas, insérez-le dans le lecteur de CD-ROM et continuez la procédure d'installation.)

- 13. L'installation de la carte « PCI Standard PCI to PCI Bridge » est maintenant terminée. Cliquez sur « Finish » (Terminer).
- 14. Windows détecte « NEC Firewarden OHCI Compliant IEEE 1394 Host Controller ». Cliquez sur « Next » (Suivant).
- 15. Sélectionnez l'option « Search for the best driver for your device » (Rechercher le meilleur pilote pour votre périphérique), puis cliquez sur « Next » (Suivant).
- 16. Désélectionnez toutes les cases, puis cliquez sur « Next » (Suivant).
- 17. Windows recherche maintenant le pilote requis dans sa base de données. Cliquez sur « Next » (Suivant).
- 18. L'installation du contrôleur d'hôte « NEC Firewarden OHCI Compliant IEEE 1394 Host Controller » est maintenant terminée. Cliquez sur « Finish » (Terminer).

## **Installation (suite)**

- 19. Windows détecte le contrôleur « NEC USB Open Host Controller ». Cliquez sur « Next » (Suivant).
- 20. Sélectionnez l'option « Search for the best driver for your device » (Rechercher le meilleur pilote pour votre périphérique), puis cliquez sur « Next » (Suivant).
- 21. Désélectionnez toutes les cases, puis cliquez sur « Next » (Suivant).
- 22. Windows trouve les pilotes correspondant à « NEC USB Open Host Controller ». Cliquez sur « Next » (Suivant).
- 23. Une fois les pilotes requis installés, l'installation du premier contrôleur d'hôte est terminée.

Cliquez sur « Finish » (Terminer).

- 24. L'assistant « Add New Hardware Wizard » (Assistant Ajout de nouveau matériel) répète le processus d'installation pour le deuxième contrôleur d'hôte OHCI.
- 25. Répétez les étapes 20 à 23.
- 26. Windows détecte le contrôleur « Belkin USB 2.0 High Speed Host Controller ». Cliquez sur « Next » (Suivant).
- 27. Windows recherche les pilotes requis et termine l'installation du contrôleur « Belkin USB 2.0 High Speed Host Controller » et du concentrateur USB racine « USB 2.0 Root Hub Device ».

L'installation de la carte PCI est maintenant terminée.

#### **Vérification de l'installation (Windows 98 SE)**

Ouvrez le Gestionnaire de périphériques de Windows afin de vous assurer que votre carte PCI a été correctement installée.

**Fr**

### **Installation (suite)**

- 1. Cliquez avec le bouton droit de la souris sur « My computer » (Poste de travail) et sélectionnez « Properties » (Propriétés).
- 2. Sélectionnez l'onglet « Device Manager » (Gestionnaire de périphériques).
- 3. Cliquez sur le signe plus (+) à côté de « Universal Serial Bus controllers » (Contrôleur de bus USB).

La liste « Universal Serial Bus Controllers » comprend maintenant deux entrées « NEC USB Open Host Controller », une entrée « Belkin USB 2.0 Hi-Speed Host Controller », une entrée « USB 2.0 Root Hub Device » et deux entrées « USB Root Hub » (Concentrateur USB racine).

*Remarque : Si votre ordinateur est équipé de ports USB intégrés ou si d'autres cartes contrôleur PCI USB sont installées, vous verrez des entrées de contrôleur USB et de concentrateur racine supplémentaires.*

4. Cliquez sur le signe plus (+) à côté de « IEEE 1394 Bus Controller » (Contrôleur de bus IEEE 1394).

La liste « IEEE 1394 Bus Controller » comporte maintenant une entrée « NEC Firewarden OHCI Compliant IEEE 1394 Host Controller ».

*Remarque : Si votre ordinateur est équipé de ports IEEE 1394 intégrés ou si d'autres cartes contrôleur PCI IEEE 1394 sont installées, vous verrez des entrées « IEEE 1394 Host Controller » supplémentaires.*

#### **Procédure d'installation sous Windows 2000**

Cette procédure permet d'installer deux contrôleurs OHCI USB 1.1, un contrôleur d'hôte EHCI USB 2.0 et un contrôleur d'hôte IEEE 1394.

1. Insérez le CD d'installation F5U508 dans le lecteur de CD-ROM. Après quelques instants, le menu principal démarre automatiquement et affiche les options d'installations disponibles.

### **Installation (suite)**

- 2. Sélectionnez « Install USB 2.0 Driver » (Installer le pilote USB 2.0). Une fois le pilote installé, sélectionnez « No, I will restart my computer later » (Non, je redémarrerai mon ordinateur plus tard). Sélectionnez « Close » (Fermer). Ensuite, sélectionnez « Exit » (Quitter).
- 3. Ouvrez le menu « Start » (Démarrer) dans l'angle inférieur gauche de l'écran de Windows, puis sélectionnez « Shut Down » (Arrêter) et cliquez sur « OK ».
- 4. Une fois l'ordinateur complètement éteint, retirez son carter et recherchez un emplacement PCI libre.
- 5. Retirez la protection du port correspondant à l'emplacement PCI que vous souhaitez utiliser. (Le carter est généralement maintenu en place par une seule vis).
- 6. Insérez la carte PCI dans son emplacement. Appuyez suffisamment afin qu'elle soit bien en place. Fixez la carte PCI avec la vis retirée au cours de l'étape N° 5 ci-dessus.
- 7. Après avoir installé la carte PCI, remettez le carter en place et allumez l'ordinateur.
- 8. Lorsque Windows redémarre, la carte PCI est détectée. Tous les pilotes requis sont automatiquement installés. Une fois l'installation terminée, il se peut qu'un message vous demande de cliquer sur « Finish » (Terminer) et de redémarrer.

*Remarque : Selon la vitesse de votre ordinateur, 30 secondes peuvent être nécessaires pour la détection de la carte PCI.*

#### **Vérification de l'installation (Windows 2000)**

Après l'installation, ouvrez le Gestionnaire de périphériques de Windows afin de vous assurer que tous les composants de la carte PCI on été correctement installés.

**Fr**

### **Installation (suite)**

- 1. Cliquez avec le bouton droit de la souris sur « My Computer » (Poste de travail).
- 2. Sélectionnez l'option « Properties » (Propriétés).
- 3. Sélectionnez l'onglet « Hardware » (Matériel), puis cliquez sur le bouton « Device Manager » (Gestionnaire de périphériques).
- 4. Cliquez sur le signe plus (+) à côté de « Universal Serial Bus controllers » (Contrôleur de bus USB).

La liste « Universal Serial Bus Controllers » comprend maintenant deux entrées « NEC USB Open Host Controller », une entrée « Belkin USB 2.0 Hi-Speed Host Controller », une entrée « USB 2.0 Root Hub Device » et deux entrées « USB Root Hub » (Concentrateur USB racine).

*Remarque : Si votre ordinateur est équipé de ports USB intégrés ou si d'autres cartes contrôleur PCI USB sont installées, vous verrez des entrées de contrôleur racine supplémentaires.*

5. Cliquez sur le signe plus (+) à côté de « IEEE 1394 Bus Controller » (Contrôleur de bus IEEE 1394). La liste « IEEE 1394 Bus Controller » comporte maintenant une entrée « NEC Firewarden OHCI Compliant IEEE 1394 Host Controller ».

*Remarque : Si votre ordinateur est équipé de ports IEEE 1394 intégrés ou si d'autres cartes contrôleur d'hôte IEEE 1394 sont installées, vous verrez des entrées « IEEE 1394 Host Controller » supplémentaires.*

# **Installation (suite)**

#### **Procédure d'installation sous Windows Me**

Cette procédure permet d'installer deux contrôleurs OHCI USB 1.1, un contrôleur d'hôte EHCI USB 2.0 et un contrôleur d'hôte IEEE 1394.

- 1. Insérez le CD d'installation F5U508 dans le lecteur de CD-ROM. Après quelques instants, le menu principal démarre automatiquement et affiche les options d'installations disponibles.
- 2. Sélectionnez « Install USB 2.0 Driver » (Installer le pilote USB 2.0). Une fois le pilote installé, sélectionnez « No, I will restart my computer later » (Non, je redémarrerai mon ordinateur plus tard). Sélectionnez « Close » (Fermer). Ensuite, sélectionnez « Exit » (Quitter).
- 3. Ouvrez le menu « Start » (Démarrer) dans l'angle inférieur gauche de l'écran de Windows, puis sélectionnez « Shut Down » (Arrêter) et cliquez sur « OK ».

**Fr**

### **Installation (suite)**

- 4. Une fois l'ordinateur complètement éteint, retirez son carter et recherchez un emplacement PCI libre.
- 5. Retirez la protection du port correspondant à l'emplacement PCI que vous souhaitez utiliser. (Le carter est généralement maintenu en place par une seule vis.)
- 6. Insérez la carte PCI dans son emplacement. Appuyez suffisamment afin qu'elle soit bien en place. Fixez la carte PCI avec la vis retirée au cours de l'étape N° 5 ci-dessus.
- 7. Après avoir installé la carte PCI, remettez le carter en place et allumez l'ordinateur.
- 8. Une fois que Windows a redémarré, la carte PCI est détectée. L'installation des pilotes requis commence alors.

*Remarque : Selon la vitesse de votre ordinateur, 30 secondes peuvent être nécessaires pour la détection de la carte PCI.*

- 9. Windows détecte la carte PCI en tant que « PCI Standard PCI to PCI Bridge ». La boîte de dialogue « Add New Hardware Wizard » (Assistant Ajout de nouveau matériel) apparaît. Sélectionnez l'option « Automatic Search for the best driver for your device (Recommended) » (Rechercher automatiquement le meilleur pilote pour votre périphérique (Recommandé), puis cliquez sur « Next » (Suivant).
- 10. Windows trouve les pilotes correspondant à « PCI Standard PCI to PCI Bridge ». (Il se peut qu'un message de Windows vous demande le CD d'installation de Windows. Si tel est le cas, insérez-le dans le lecteur de CD-ROM et continuez la procédure d'installation.)
- 11. L'installation de la carte « PCI Standard PCI to PCI Bridge » est maintenant terminée. Cliquez sur « Finish » (Terminer).
- 12. Windows détecte « NEC Firewarden OHCI Compliant IEEE 1394 Host Controller ». Cliquez sur « Next » (Suivant).

### **Installation (suite)**

- 13. Sélectionnez l'option « Automatic Search for the best driver for your device (Recommended) » (Rechercher automatiquement le meilleur pilote pour votre périphérique (Recommandé), puis cliquez sur « Next » (Suivant).
- 14. Windows recherche maintenant le pilote requis dans sa base de données.
- 15. L'installation du contrôleur d'hôte « NEC Firewarden OHCI Compliant IEEE 1394 Host Controller » est maintenant terminée. Cliquez sur « Finish » (Terminer).
- 16. Windows détecte « NEC USB Open Host Controller (E13+) » et « Belkin USB 2.0 High Speed Host controller ». Le pilote requis est automatiquement installé. Vous n'avez aucune manipulation à effectuer.
- 17. Après l'installation des contrôleurs d'hôtes USB, Windows détecte « USB Root Hub » (Concentrateur USB racine) et installe automatiquement le pilote de prise en charge requis. Cette opération est effectuée une fois de plus.
- 18. Redémarrez votre ordinateur pour terminer l'installation.

**Fr**

### **Installation (suite)**

#### **Vérification de l'installation (Windows Me)**

Une fois l'installation terminée, ouvrez le Gestionnaire de périphériques de Windows afin de vous assurer que la carte PCI a été correctement installée.

- 1. Cliquez avec le bouton droit de la souris sur « My computer » (Poste de travail) et sélectionnez « Properties » (Propriétés).
- 2. Sélectionnez l'onglet « Device Manager » (Gestionnaire de périphériques).
- 3. Cliquez sur le signe plus (+) à côté de « Universal Serial Bus controllers » (Contrôleur de bus USB).

La liste « Universal Serial Bus Controllers » comprend maintenant deux entrées « NEC USB Open Host Controller », une entrée « Belkin USB 2.0 Hi-Speed Host Controller », une entrée « USB 2.0 Root Hub Device » et deux entrées « USB Root Hub » (Concentrateur USB racine).

*Remarque : Si votre ordinateur est équipé de ports USB intégrés ou si d'autres cartes contrôleur PCI USB sont installées, vous verrez des entrées de contrôleur USB et de concentrateur racine supplémentaires.*

4. Cliquez sur le signe plus (+) à côté de « IEEE 1394 Bus Controller » (Contrôleur de bus IEEE 1394).

La liste « IEEE 1394 Bus Controller » comporte maintenant une entrée « NEC Firewarden OHCI Compliant IEEE 1394 Host Controller ».

- 5. Cliquez sur le signe plus (+) à côté de « Network Adapters » (Cartes réseau).
- 6. La liste « Network Adapters » (Cartes réseau) comporte maintenant une entrée « NDIS 1394 Net Adapter ».

*Remarque : Si votre ordinateur est équipé de ports IEEE 1394 intégrés ou si d'autres cartes contrôleur PCI IEEE 1394 sont installées, vous verrez des entrées « IEEE 1394 Host Controller » et « NDIS 1394 Net Adapter » supplémentaires.*

# **Installation (suite)**

#### **Procédure d'installation sous Windows XP**

Cette procédure permet d'installer deux contrôleurs OHCI USB 1.1, un contrôleur d'hôte EHCI USB 2.0 et un contrôleur d'hôte IEEE 1394.

*Remarque importante : Il existe deux méthodes d'installation des pilotes USB 2.0 requis sous Windows XP.*

Si vous disposez d'une connexion à Internet : Windows XP vérifie le site Web de mise à jour de Windows et télécharge la version la plus actuelle des pilotes de prise en charge USB 2.0 de Microsoft. Veuillez passer à la section **« Avec une connexion à Internet ».**

a. Si vous n'avez pas de connexion à Internet : Les pilotes USB 2.0 sont installés à partir du CD d'installation F5U508 de Belkin. Veuillez passer à la section « Sans connexion à Internet ».

**Fr**

### **Installation (suite)**

#### **Avec une connexion à Internet**

- 1. Assurez-vous que votre ordinateur est tout à fait éteint.
- 2. Retirez le carter de l'ordinateur et recherchez un emplacement PCI libre.
- 3. Retirez la protection du port correspondant à l'emplacement PCI que vous souhaitez utiliser. (Le carter est généralement maintenu en place par une seule vis.)
- 4. Insérez la carte PCI dans son emplacement. Appuyez suffisamment afin qu'elle soit bien en place. Fixez la carte PCI avec la vis retirée au cours de l'étape N° 3 ci-dessus.
- 5. Après avoir installé la carte PCI, remettez le carter en place et allumez l'ordinateur.
- 6. Lorsque Windows redémarre, la carte PCI est détectée. Les pilotes du contrôleur d'hôte IEEE 1394 et des deux contrôleurs d'hôte USB OHCI sont automatiquement installés.

*Remarque : Selon la vitesse de votre ordinateur, 45 secondes peuvent être nécessaires pour la détection de la carte PCI et le téléchargement de la mise à jour de Windows.*

7. Windows recherche maintenant les pilotes « NEC PCI to USB Enhanced Host Controller B1 ». La fenêtre « Add New Hardware Wizard » (Assistant Ajout de nouveau matériel) s'ouvre. Choisissez l'option « Install the software automatically (recommended) » (Installer le logiciel automatiquement (recommandé). Cliquez sur « Next » (Suivant). Windows XP vérifie le site Web de mise à jour de Windows et télécharge la version la plus actuelle des pilotes de prise en charge USB 2.0 de Microsoft.

### **Installation (suite)**

8. Le périphérique réseau IEEE 1394 est détecté et installé. Un message de Windows vous donne la possibilité de configurer un réseau. Si vous ne souhaitez pas configurer de réseau IEEE 1394, ignorez cette option. (Veuillez consulter vos fichiers d'aide Windows XP pour obtenir plus d'informations sur la configuration et l'utilisation d'un réseau IEEE 1394).

**Fr**

L'installation est terminée.

#### **Sans connexion à Internet**

- 1. Insérez le CD d'installation F5U508 dans le lecteur de CD-ROM. Après quelques instants, le menu principal démarre automatiquement et affiche les options d'installations disponibles.
- 2. Sélectionnez « Install USB 2.0 Driver » (Installer le pilote USB 2.0).
- 3. Windows affiche maintenant le message suivant : « The software you are installing has not passed Windows logo testing » (Le logiciel que vous installez n'a pas passé le test du logo Windows). Ignorez ce message et choisissez « Continue Anyway » (Poursuivre).
- 4. Un message de Windows vous demande maintenant de redémarrer votre ordinateur. Sélectionnez « No, I will restart my computer later » (Non, je redémarrerai mon ordinateur plus tard). Cliquez sur « Close » (Fermer).
- 5. Ouvrez le menu « Start » (Démarrer) dans l'angle inférieur gauche de l'écran de Windows, puis sélectionnez « Shut Down » (Arrêter) et cliquez sur « OK ».
- 6. Une fois l'ordinateur complètement éteint, retirez son carter et recherchez un emplacement PCI libre.

### **Installation (suite)**

- 7. Retirez la protection du port correspondant à l'emplacement PCI que vous souhaitez utiliser. (Le carter est généralement maintenu en place par une seule vis).
- 8. Insérez la carte PCI dans son emplacement. Appuyez suffisamment afin qu'elle soit bien en place. Fixez la carte PCI avec la vis retirée au cours de l'étape N° 7 ci-dessus.
- 9. Après avoir installé la carte PCI, remettez le carter en place et allumez l'ordinateur.
- 10. Lorsque Windows redémarre, la carte PCI est détectée. Les pilotes du contrôleur d'hôte IEEE 1394 et des deux contrôleurs d'hôte USB OHCI sont automatiquement installés.

*Remarque : Selon la vitesse de votre ordinateur, 30 secondes peuvent être nécessaires pour la détection de la carte PCI.*

- 11. Windows recherche maintenant les pilotes « Belkin USB 2.0 High Speed Host Controller ». La fenêtre « Add New Hardware Wizard » (Assistant Ajout de nouveau matériel) s'ouvre. Choisissez l'option « Install the software automatically (recommended) » (Installer le logiciel automatiquement (recommandé). Cliquez sur « Next » (Suivant).
- 12. Les pilotes du contrôleur d'hôte « Belkin USB 2.0 High Speed Host Controller » sont recherchés. Windows affiche le message suivant : « The software you are installing has not passed Windows logo testing » (Le logiciel que vous installez n'a pas passé le test du logo Windows). Ignorez ce message et choisissez « Continue Anyway » (Poursuivre).
- 13.L'installation des pilotes « Belkin USB 2.0 High Speed Host Controller » est maintenant terminée. Cliquez sur « Finish » (Terminer).
- 14. Windows détecte le concentrateur racine « USB 2.0 Root Hub Device ». Cliquez sur « Next » (Suivant).

### **Installation (suite)**

- 15. Les pilotes du concentrateur racine « USB 2.0 Root Hub Device » sont recherchés. Windows affiche le message suivant : « The software you are installing has not passed Windows logo testing » (Le logiciel que vous installez n'a pas passé le test du logo Windows). Ignorez ce message et choisissez « Continue Anyway » (Poursuivre).
- 16. L'installation du concentrateur racine « USB 2.0 Root Hub Device » est maintenant terminée. Cliquez sur « Finish » (Terminer).
- 17. Le périphérique réseau IEEE 1394 est détecté et installé. Un message de Windows vous donne la possibilité de configurer un réseau. Si vous ne souhaitez pas configurer de réseau IEEE 1394, ignorez cette option. (Veuillez consulter vos fichiers d'aide Windows XP pour obtenir plus d'informations sur la configuration et l'utilisation d'un réseau IEEE 1394.)

L'installation est terminée.

#### **Vérification de l'installation (Windows XP)**

Une fois l'installation terminée, ouvrez le Gestionnaire de périphériques afin de vous assurer que la carte PCI a été correctement installée.

- 1. Cliquez avec le bouton droit de la souris sur « My Computer » (Poste de travail).
- 2. Sélectionnez l'option « Properties » (Propriétés).
- 3. Sélectionnez l'onglet « Hardware » (Matériel), puis cliquez sur le bouton « Device Manager » (Gestionnaire de périphériques).
- 4. Cliquez sur le signe plus (+) à côté de « Universal Serial Bus controllers » (Contrôleur de bus USB).

**Fr**

### **Installation (suite)**

La liste « Universal Serial Bus Controllers » comprend maintenant deux entrées « NEC USB Open Host Controller », une entrée « Belkin USB 2.0 Hi-Speed Host Controller », une entrée « USB 2.0 Root Hub Device » et deux entrées « USB Root Hub » (Concentrateur USB racine).

*Remarque : Si votre ordinateur est équipé de ports USB intégrés ou si d'autres cartes contrôleur PCI USB sont installées, vous verrez des entrées de contrôleur racine supplémentaires.*

5. Cliquez sur le signe plus (+) à côté de « IEEE 1394 Bus Controller » (Contrôleur de bus IEEE 1394).

La liste « IEEE 1394 Bus Controller » comporte maintenant une entrée « NEC Firewarden OHCI Compliant IEEE 1394 Host Controller ».

6. Cliquez sur le signe plus (+) à côté de « Network Adapters » (Cartes réseau).

La liste « Network Adapters » (Cartes réseau) comporte maintenant une entrée « NDIS 1394 Net Adapter ».

*Remarque : Si votre ordinateur est équipé de ports IEEE 1394 intégrés ou si d'autres cartes contrôleur PCI IEEE 1394 sont installées, vous verrez des entrées « IEEE 1394 Host Controller » et « NDIS 1394 Net Adapter » supplémentaires.*

### **Installation d'un concentrateur à haut débit USB 2.0**

*Remarque : Lors de l'installation d'un pilote de carte PCI à haut débit USB 2.0 de Belkin, un pilote de concentrateur à haut débit USB 2.0 est également installé. Lorsque vous reliez pour la première fois un concentrateur à haut débit USB 2.0 à votre carte PCI, suivez la procédure ci-dessous.*

**Fr**

- 1. Allumez l'ordinateur.
- 2. Branchez l'adaptateur de courant (livré avec le concentrateur) sur le concentrateur et sur une prise électrique.
- 3. Branchez l'extrémité plate du câble USB fourni avec le concentrateur sur votre ordinateur et l'extrémité carrée du câble au port en voie ascendante du concentrateur.
- 4. Windows détecte automatiquement le concentrateur et lance la fenêtre « Add New Hardware Wizard » (Assistant Ajout de nouveau matériel). L'assistant recherche les pilote pour « Generic USB Hub on USB 2.0 Bus » (Concentrateur USB générique sur le bus USB 2.0). Cliquez sur « Next » (Suivant).

(Si les résultats affichent des pilotes pour « Generic USB Hub » (Concentrateur USB générique) à la place, annulez l'assistant, revenez dans le Gestionnaire de périphériques et confirmez que les pilotes Belkin 2.0 ont été correctement installés.)

- 5. Choisissez l'option « Search for the best driver for your device (Recommended) » (Rechercher le meilleur pilote pour votre périphérique (Recommandé). Cliquez sur « Next » (Suivant) pour continuer.
- 6. Windows effectue maintenant une recherche dans la base de données de pilotes de votre disque dur. Désélectionnez toutes les cases, puis cliquez sur « Next ».
- 7. Windows recherche le pilote pour « Generic USB Hub on USB 2.0 Bus » (Concentrateur USB générique sur le bus USB 2.0). Cliquez sur « Next » (Suivant).
- 8. Cliquez sur « Finish » (Terminer). L'installation de votre concentrateur est maintenant terminée.

### **Offre logicielle à valeur ajoutée**

**Le CD d'installation de la carte PCI à haut débit USB 2.0 et FireWire de Belkin contient des logiciels de retouche photo étonnants de Ulead® :**

#### **Ulead VideoStudio® 5.0**

Ulead VideoStudio 5.0 est l'une des applications de montage vidéo grand public les plus complètes sur le marché. Elle vous permet de capturer des images DV haute qualité, de les modifier et de les exporter selon le moyen qui vous convient. VideoStudio vous permet d'ajouter des titres accrocheurs, des transitions 3D, des effets de filtre vidéo, des superpositions graphiques/vidéo ainsi que des séquences musicales ou de commentaires hors champ. Vous pouvez également partager vos séquences vidéo sur cassette, CD et sur le Web.

#### **Ulead Photo Express™ 4.0 My Custom Edition**

Ce logiciel vous apporte tout ce dont vous avez besoin pour vous lancer dans la retouche photo et le partage de vos photos ! Il vous permet d'utiliser des photos de toutes sortes, puis de les trier en quelques secondes à l'aide d'un mode d'affichage visuel miniature. Vous avez également la possibilité de retoucher vos photos grâce à des outils rapides et simples d'emploi.

#### **Ulead Cool 360™**

Cette application vous permet de transformer rapidement et facilement une série de photos en panorama à 360° ou grand angle. Grâce à Cool 360, vous pouvez enregistrer vos panoramas dans des formats de fichiers courants dont le format MOV, des fichiers de panorama exécutables par courrier électronique ainsi que des fichiers HTML pour l'envoi de panoramas sur le Web. Ce logiciel vous permet de créer en toute facilité des économiseurs d'écran personnalisés, d'imprimer des panoramas sur une ou plusieurs pages et de copier ces panoramas dans des documents de présentation et de bureau.

# **Information**

#### **Réglementation FCC**

#### **DECLARATION DE CONFORMITE AVEC LES REGLES FCC POUR LA COMPATIBILITE ELECTROMAGNETIQUE**

Nous, Belkin Components, sis au 501 West Walnut Street, Compton CA 90220, déclarons sous notre seule responsabilité que le produit

F5U508

auquel se réfère la présente déclaration, est conforme à la partie XV des règles FCC. Le fonctionnement doit remplir les deux conditions suivantes : (1) ce périphérique ne doit pas causer d'interférences nuisibles et (2) ce périphérique doit accepter toute interférence reçue, y compris les interférences pouvant entraîner un fonctionnement non désiré.

#### **Déclaration de conformité CE**

Nous, Belkin Components, déclarons sous notre seule responsabilité que le produit F5U508, auquel se réfère la présente déclaration, est conforme à la norme sur les émissions EN550022 1998 et aux normes sur l'immunité EN550024 1998, EN61000-3-2 et EN61000-3-3.

#### **Garantie limitée à vie du produit de Belkin Components**

Belkin Components garantit ce produit contre tout défaut matériel ou de fabrication pendant toute sa durée de vie. Si l'appareil s'avère défectueux, Belkin Components le réparera ou le remplacera gratuitement, à sa convenance, à condition que le produit soit retourné, port payé, pendant la durée de la garantie, au distributeur Belkin agréé auquel le produit a été acheté. Une preuve d'achat peut être exigée.

La présente garantie est caduque si le produit a été endommagé par accident, abus, usage impropre ou mauvaise application, si le produit a été modifié sans autorisation écrite de Belkin, ou si un numéro de série Belkin a été supprimé ou rendu illisible.

LA GARANTIE ET LES VOIES DE RECOURS SUSMENTIONNÉES FONT FOI EXCLUSIVEMENT ET REMPLACENT TOUTES LES AUTRES, ORALES OU ÉCRITES, EXPLICITES OU IMPLICITES. BELKIN REJETTE EXPRESSÉMENT TOUTES LES GARANTIES IMPLICITES, Y COMPRIS MAIS SANS RESTRICTION, LES GARANTIES AFFÉRENTES À LA QUALITÉ LOYALE ET MARCHANDE ET À LA POSSIBILITÉ D'UTILISATION À UNE FIN DONNÉE.

Aucun dépositaire, représentant ou employé de Belkin n'est habilité à apporter des modifications ou adjonctions à la présente garantie, ni à la proroger.

BELKIN N'EST PAS RESPONSABLE DES DOMMAGES SPÉCIAUX, DIRECTS OU INDIRECTS, DÉCOULANT D'UNE RUPTURE DE GARANTIE, OU EN VERTU DE TOUTE AUTRE THÉORIE JURIDIQUE, Y COMPRIS MAIS SANS RESTRICTION LES PERTES DE BÉNÉFICES, TEMPS D'ARRÊT, FONDS DE COMMERCE, REPROGRAMMATION OU REPRODUCTION DE PROGRAMMES OU DE DONNÉES MÉMORISÉS OU UTILISÉS AVEC DES PRODUITS BELKIN OU DOMMAGES CAUSÉS À CES PROGRAMMES OU À CES DONNÉES.

**Fr**

 $\boxed{\begin{array}{l} \texttt{P73954df-A-F5U508-man.qxd} \quad \texttt{22-11\_2002} \quad \texttt{15:41} \quad \texttt{Page 24} \end{array}}$ 

 $\binom{p}{3954d}$ F5U508-man.qxd 22-11-2002 15:41 Page 25

For technical support, call USA 800.223.5546 x2263 Europe 00 800 223 55 460

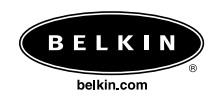

#### *Belkin Corporation*

501 West Walnut Street Compton • CA • 90220 • USA Tel: 310.898.1100 Fax: 310.898.1111

#### *Belkin Components, Ltd.*

Shipton Way • Rushden • NN10 6GL United Kingdom Tel: +44 (0) 1933 35 2000 Fax: +44 (0) 1933 31 2000

#### *Belkin Components B.V.*

Starparc Building • Boeing Avenue 333 1119 PH Schiphol-Rijk • The Netherlands Tel: +31 (0) 20 654 7300 Fax: +31 (0) 20 654 7349

#### *Belkin Components Ltd.*

7 Bowen Cresent • West Gosford NSW 2250 • Australia Tel: +61 (2) 4372 8600 Fax: +61 (2) 4372 8603

© 2002 Belkin Components. All rights reserved. All trade names are registered trademarks of respective manufacturers listed. P73954df-A